# **ECM583 Special Topics in Computer Systems**

### **Getting Started with Android and Arduino**

Prepare an Arduino board, Arduino Mega ADK (Accessory Development Kit). The Mega ADK board acts as a USB host, and Android device acts as a slave device.

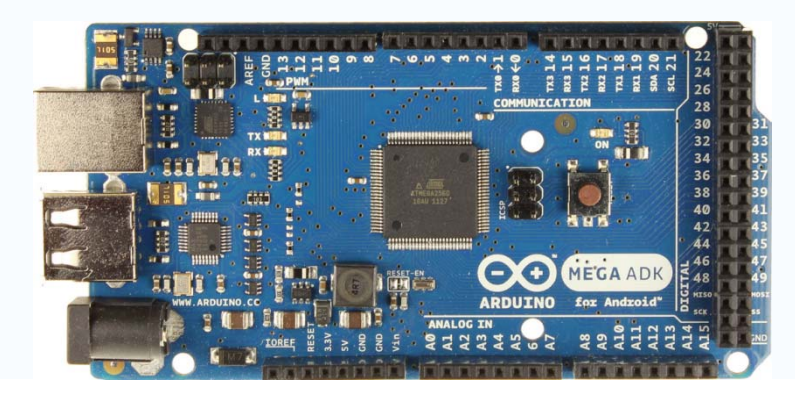

#### **1. ADK 2011**

- Download the Accessory Development Kit (ADK) 2011 package from http://developer.android.com/tools/adk/adk.html or from http://esca.korea.ac.kr/teaching/ecm583\_STCSII/adk\_release\_20120606.zip
- Uncompress the downloaded zip file and make sure that you have AndroidAccessory and USB\_Host\_Shield directories as shown below.

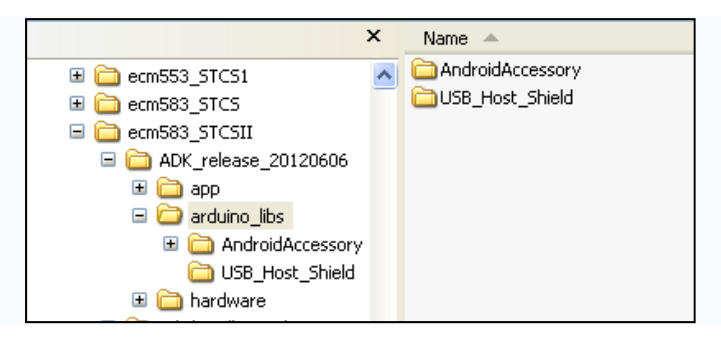

## **2. Arduino Setup**

- 1. Download and uncompress the Arduino Software (arduino-1.0.2-windows.zip) either from http://arduino.cc/en/Main/Software or from http://esca.korea.ac.kr/teaching/ecm583\_STCSII/arduino-1.0.2-windows.zip
- 2. Copy AndroidAccessory and USB Host Shield directories in ADK2011 to /arduino-1.0.2/libraries

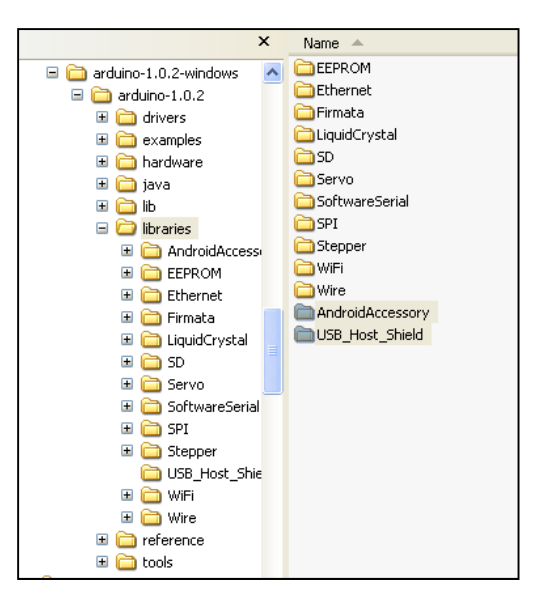

3. Test-run the following Arduino sketch and make sure that it compiles ok.

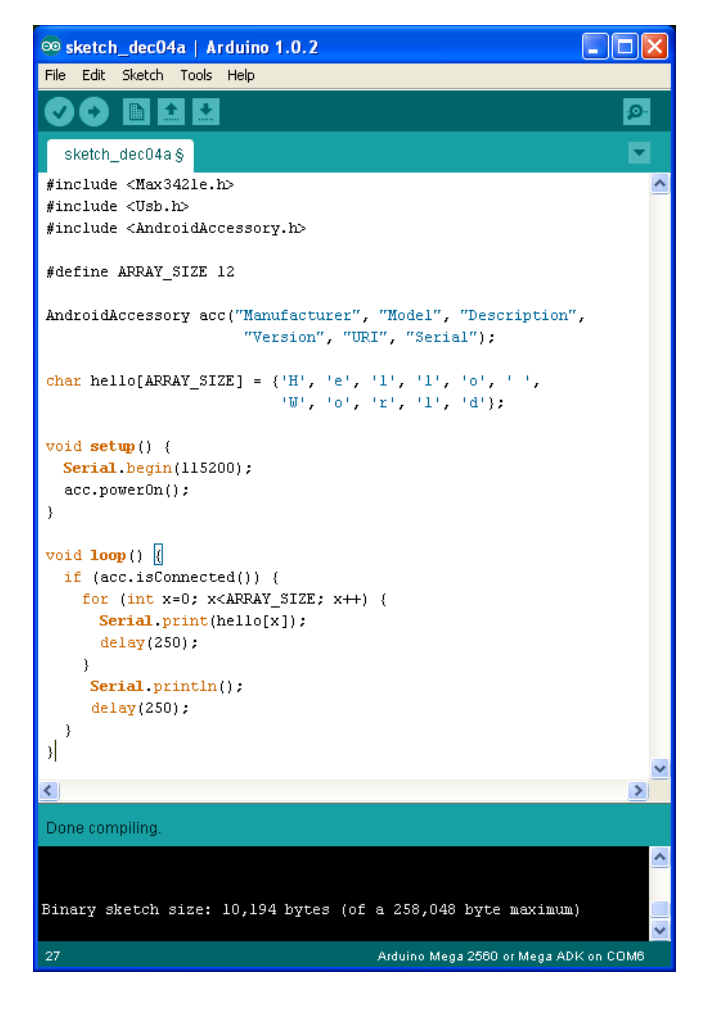

• Change the board to Arduino MEGA ADK, and compile the code by clicking Verify button

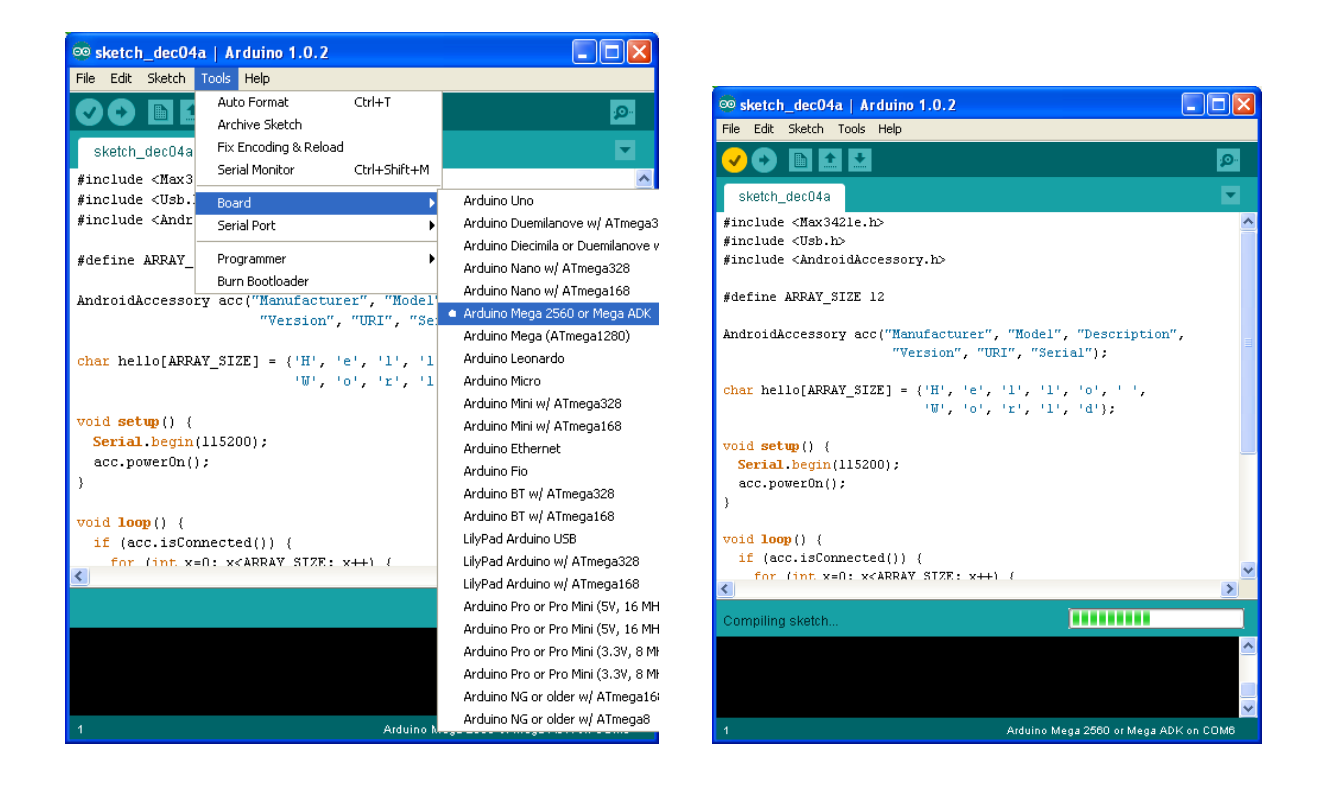

- 4. Connect the Mega ADK board to your PC and install device driver for the Mega ADK board
	- Connect the Mega ADK board to your PC
	- Then, you will see the Windows detect the board, but the device driver is not installed yet
	- The device driver is located at /arduino-1.0.2-windows/arduino-1.0.2/drivers

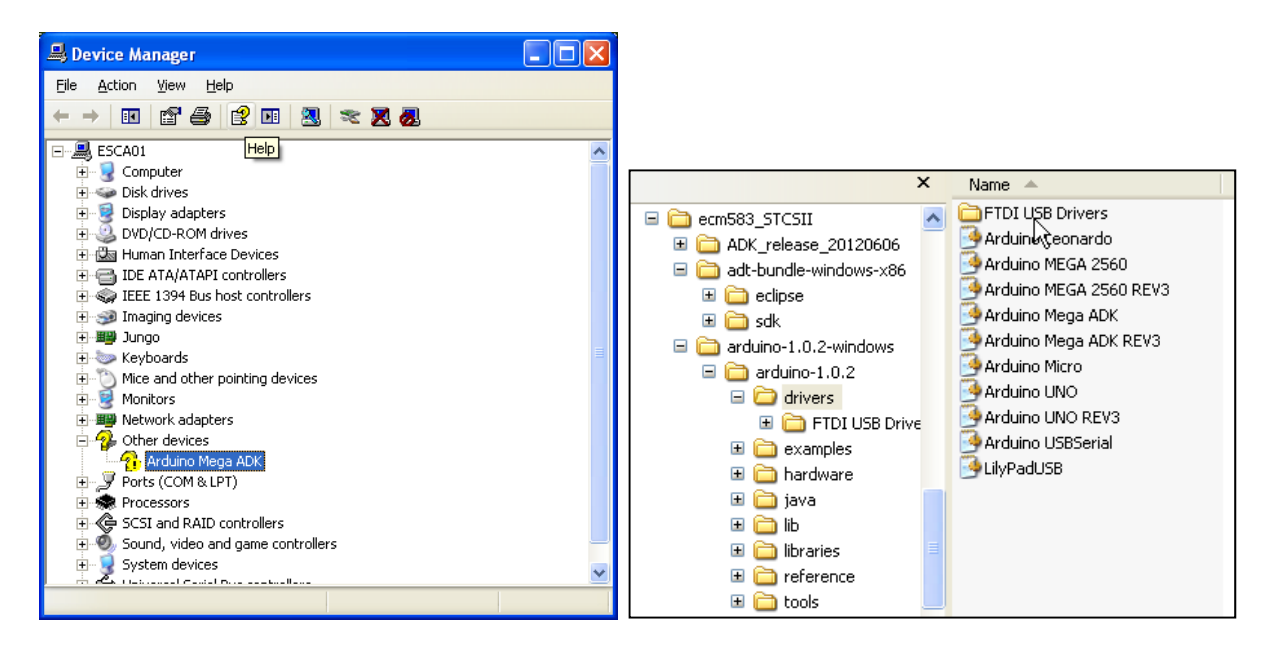

 Successful installation will show you a newly created COM port (such as COM7 below)

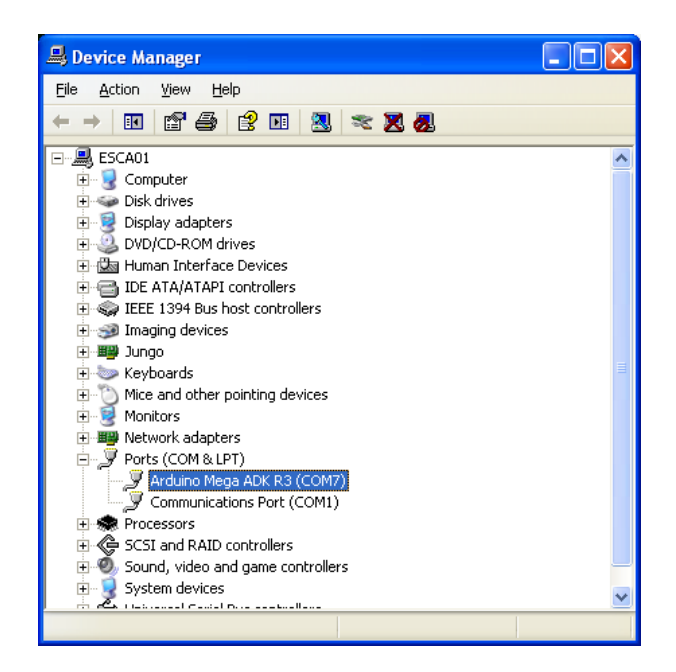

### **3. Android Setup**

- 1. Download the Android SDK either from http://developer.android.com/sdk/index.html or from http://esca.korea.ac.kr/teaching/ecm583\_STCSII/adt-bundle-windows-x86\_64.zip
	- Make sure that you choose the right SDK version (32-bit or 64-bit) depending on your OS
- 2. Install a device driver for your Android machine (In my case, Nexus 7) with Eclipse
	- Connect your Android device to your PC and then you will see the Nexus 7 shown like below

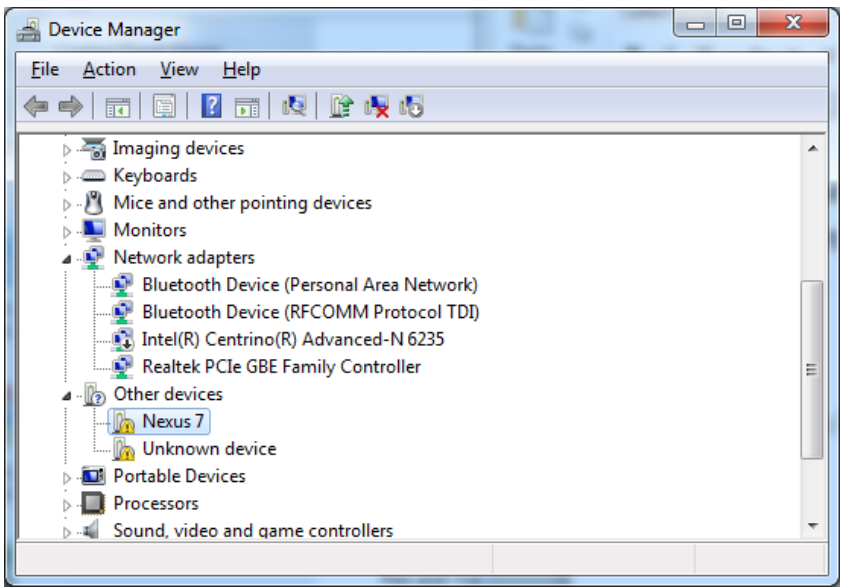

#### Run Eclipse, then **Window** → **Android SDK Manager**, and check on **Google USB Driver**

i. You should have **usb\_driver** folder created as follows

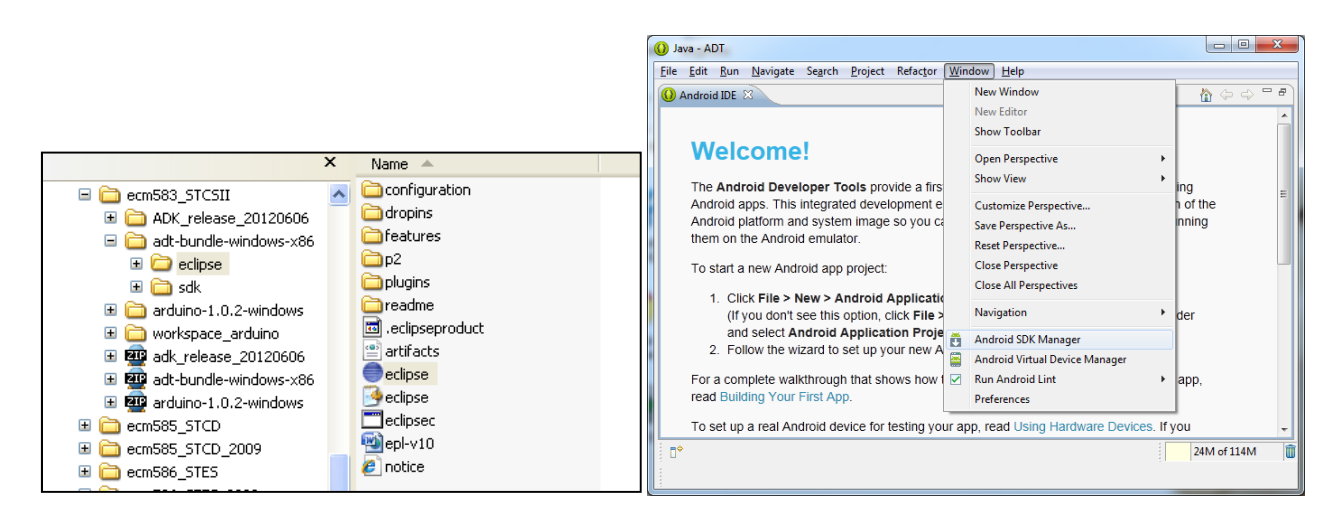

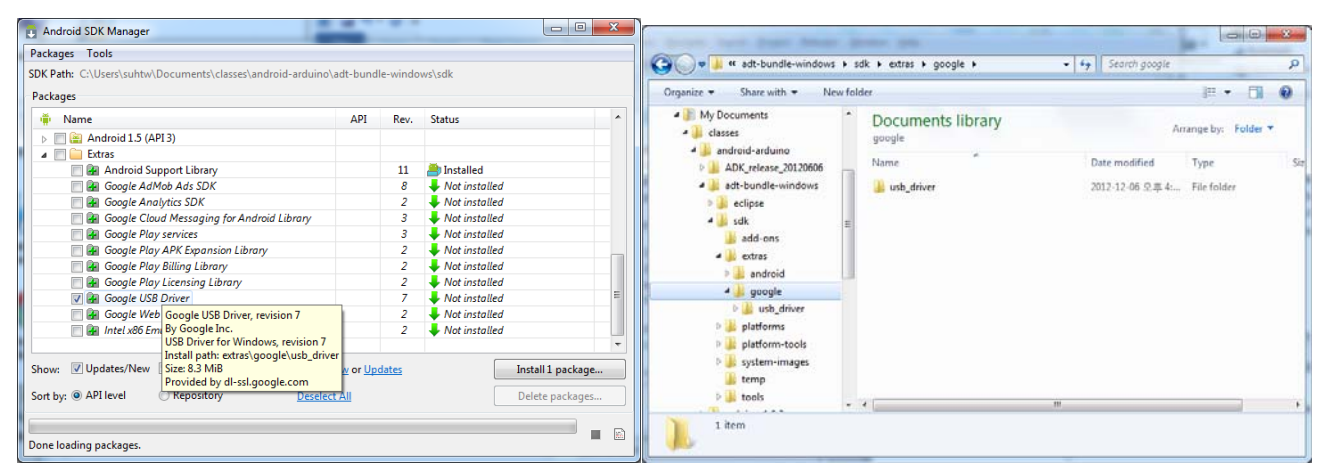

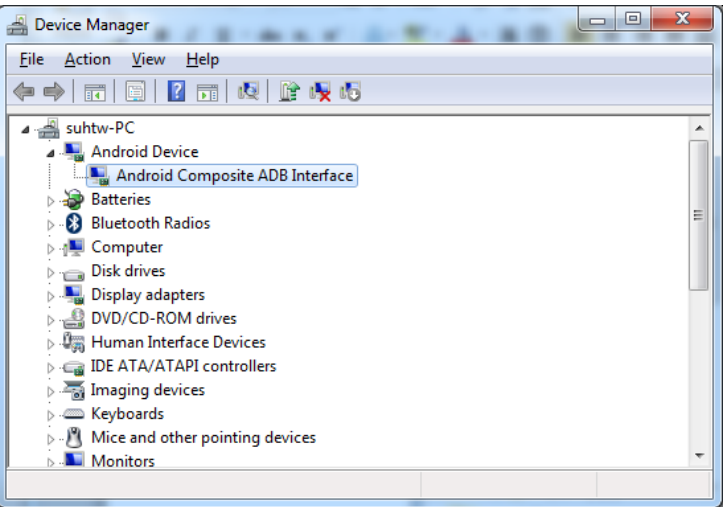

- 3. Test-run the following 2 examples to see the interaction between Android and Arduino.
	- http://esca.korea.ac.kr/teaching/ecm583\_STCSII/workspace\_android\_arduino.zip
	- HelloWorld\_OneWay: a) Download the Arduino sketch to the Mega ADK board (set the baud rate to 115200), and Open **Serial Monitor** in Arduino b) Download Android SDK project to Nexus 7 by **Run As → Android Application**
	- HelloWorld\_TwoWay: Repeat the same steps as HelloWorld\_OneWay